# Ebooks

Our e-book collection is available through a variety of sources – ebrary, Ebsco Book Collection, Sage E-Reference, Gale and more.

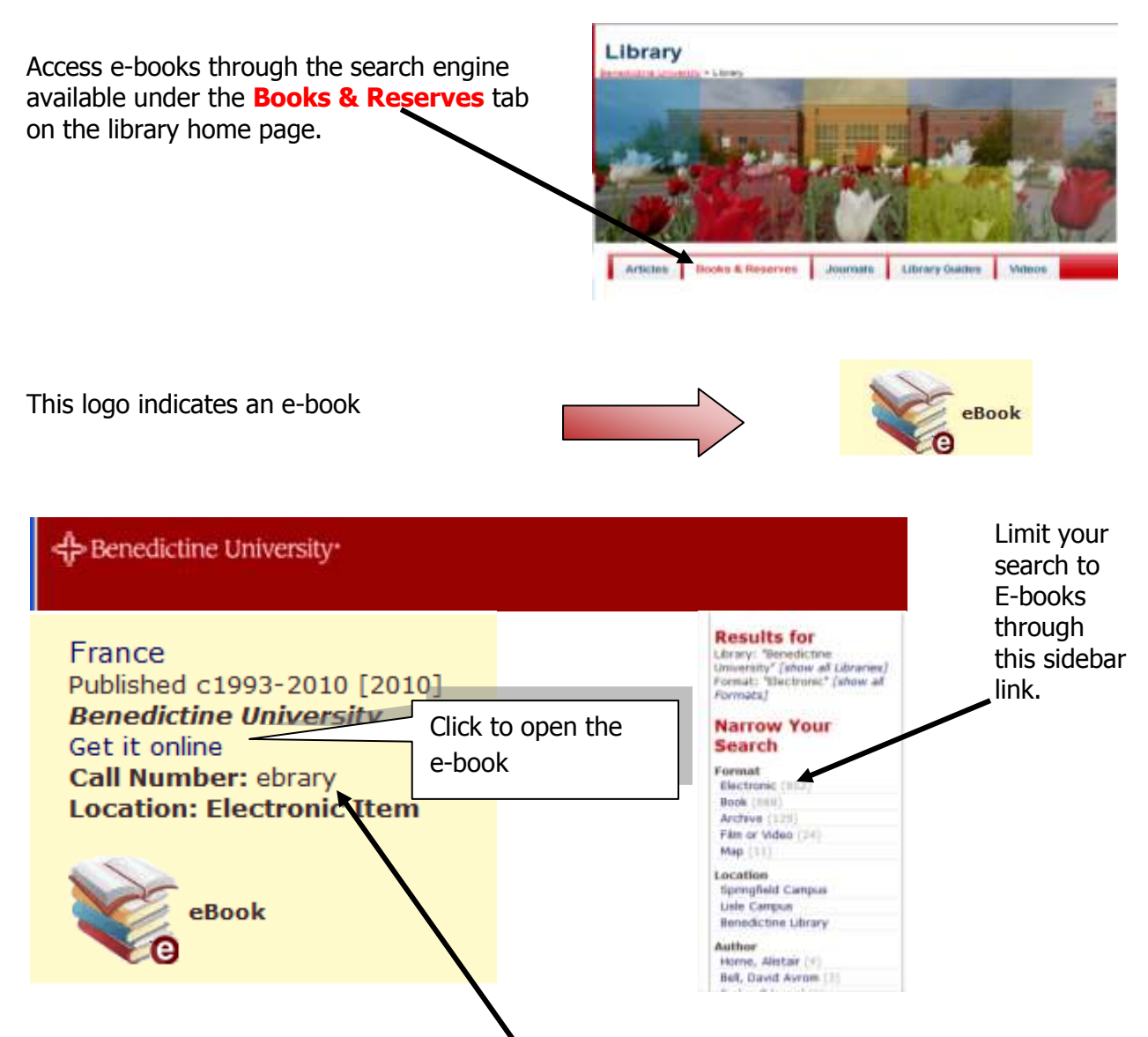

This particular book is available through **ebrary** which contains some useful features including:

- The ability to read material both online and offline on multiple devices such as Kindle, iPad, iPhone, Kobo, Nook, and Sony Reader
- Personal bookshelves that store links to reader's highlights, notes, and more
- Multiple options for searching and navigating
- Automatic citations when text is printed or copied and pasted into Word or any text applications. Citations include an automatic URL hyperlink to the source.
- Text-to-speech and other keyboard shortcuts to assist with special accessibility needs.

To access these features, you will need to create an **ebrary account**:

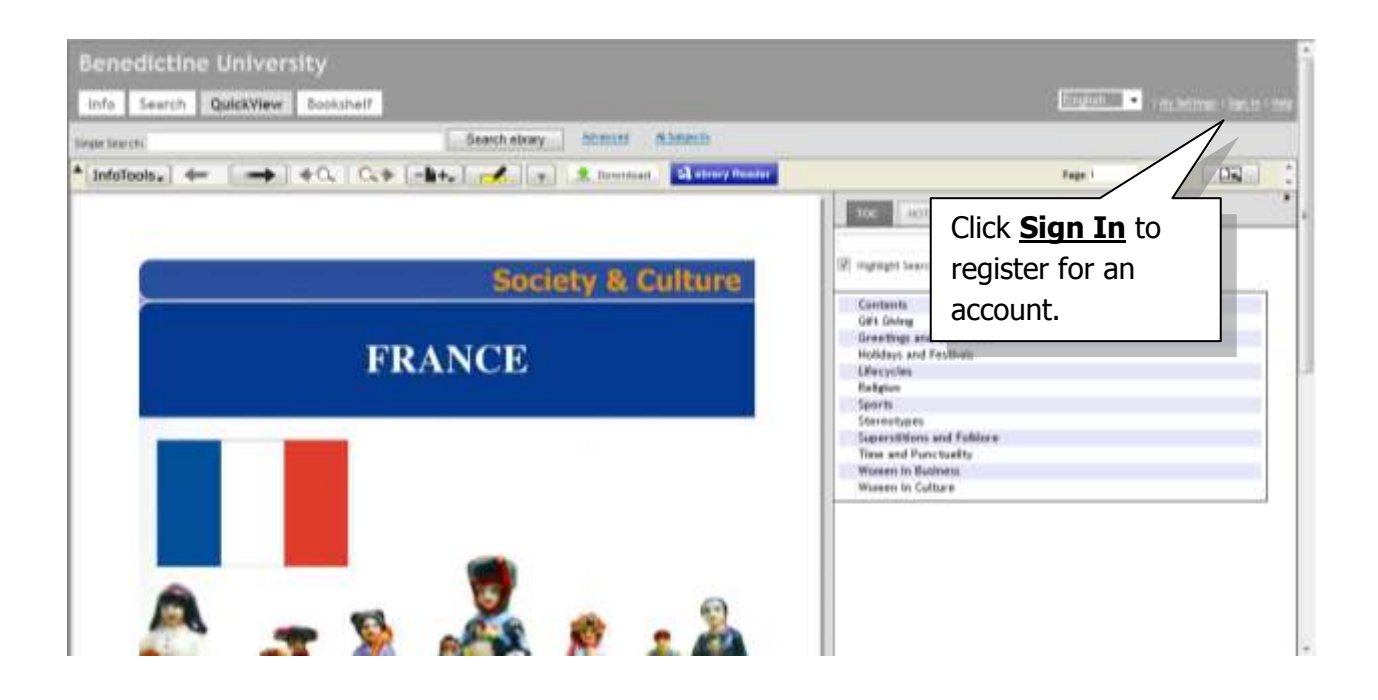

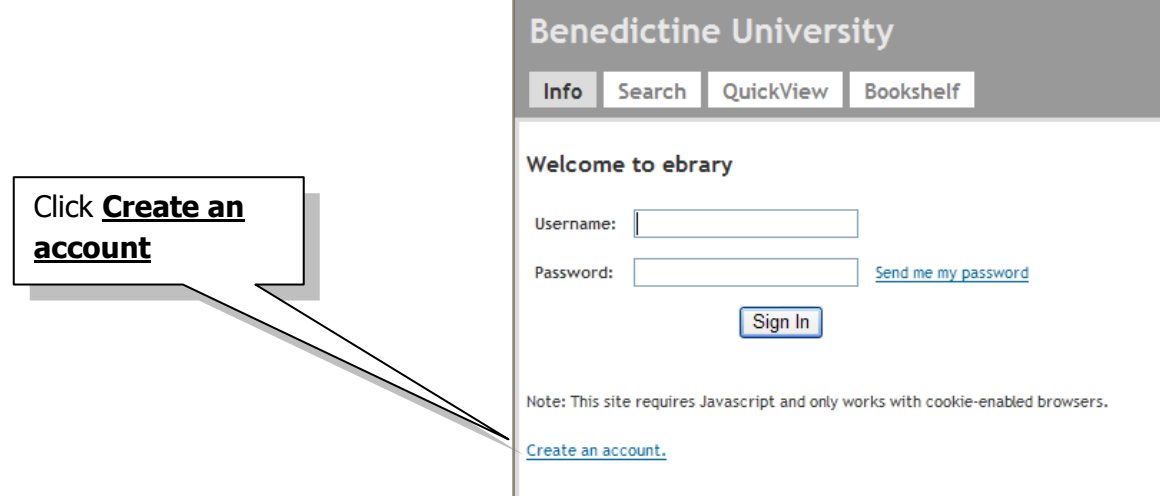

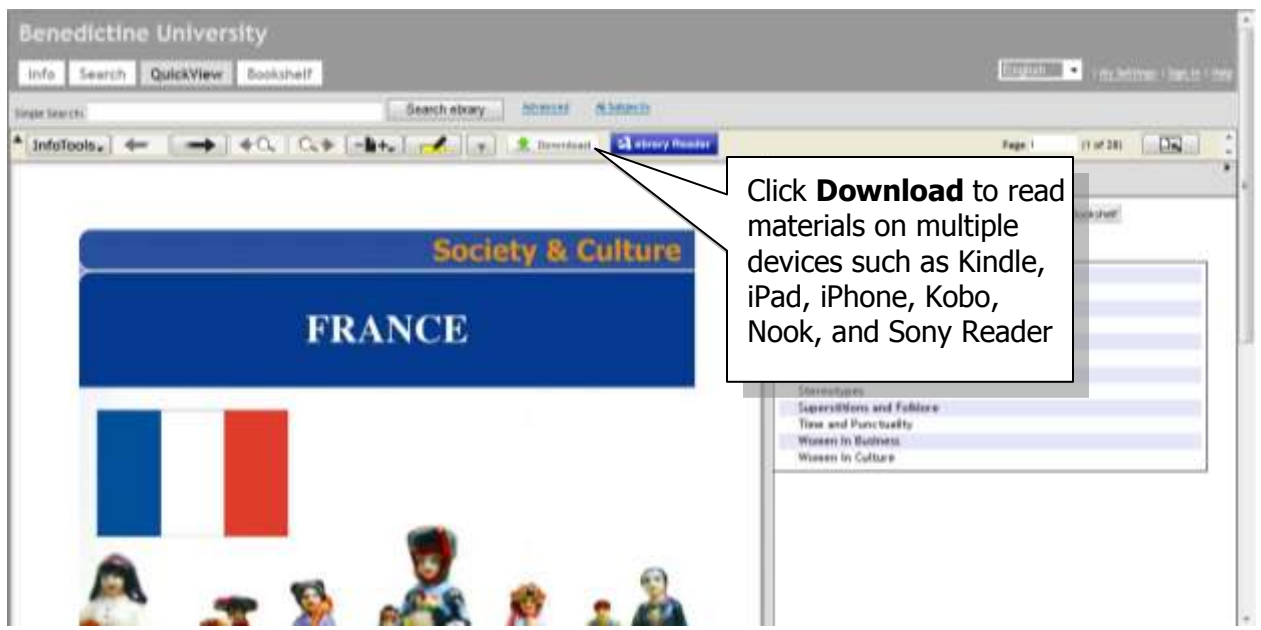

You will be offered two download options for offline access to ebrary content:

### **1. Create an image PDF of a specific chapter or page range**

- Same page limits as for printing.
- Accessible on most computers and devices, *including the Kindle*.
- Additional software is usually not needed.
- **Files do not expire.**

#### **2. Download an entire document as an e-book in Adobe Digital Editions**

- Up to 10 documents at a time per patron.
- You will need to install [Adobe Digital Editions](http://www.adobe.com/products/digitaleditions/) (free online).
- Accessible on most computers and devices, but not the Kindle.
- Check-out period for most downloaded e-books: 14 days

# **iPad**

You can download an entire ebrary document directly from an iPad, but you'll need to complete a few extra steps.

## **First, create an Adobe ID:**

- 1. Go to [https://www.adobe.com/cfusion/membership](https://www.adobe.com/cfusion/membership/index.cfm?nf=1&nl=1&loc=en_us)
- 2. Click "**Create an account**"
- 3. Fill in at least the starred fields…
- 4. Click "**OK**"

### **Second, install BlueFire**

- 1. Go to the **App Store** on your iPad
- 2. Search for "**BlueFire Reader**"
- 3. Download it to your iPad

### **Third, download the e-book from within ebrary**

- 1. Go to your usual ebrary site (see this document pages 1-2)
- 2. **Sign in** to your ebrary bookshelf account (see this document pages 1-2)
- 3. Search for the document you want to download
- 4. Click on its cover or title to open it in QuickView
- 5. Click on the green "**Download**" button
- 6. Select the option to download the entire book
- 7. Follow the prompts, including signing in to your Adobe ID

Your downloaded e-book will then be available in your iPad's **BlueFire** folder, ready for offline reading, annotating, etc.

#### For more information about using **ebrary**

- See Benedictine Library['s Guide to Books and E](http://libguides.ben.edu/Books)-books
- Ebrary's **[Quick Guide](http://www.ebrary.com/corp/collateral.jsp#userguides)**
- Ebrary's **[Training Video](http://www.ebrary.com/corp/collateral/flash/QuickStart/)**

Prepared by J. Hopkins Updated January 18, 2012